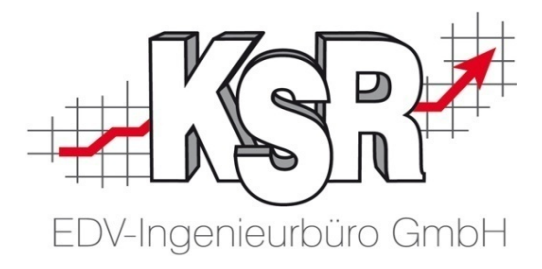

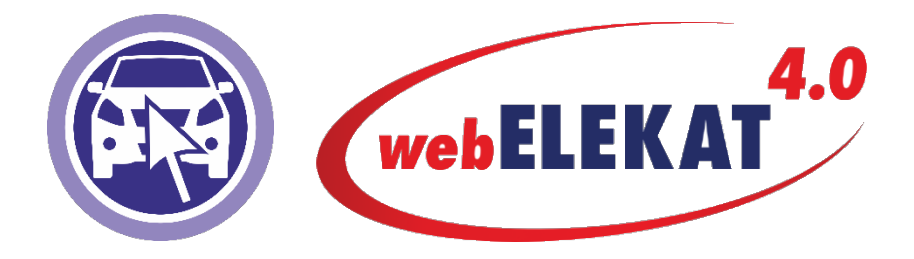

## Inhalt

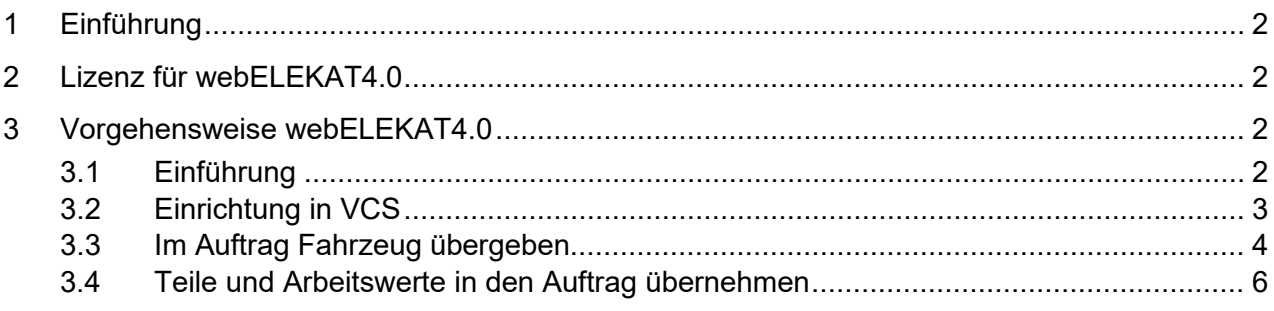

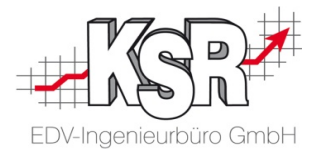

## <span id="page-1-0"></span>**1 Einführung**

Der Online-Teilekatalog webELKAT4.0 wird über einen Browser geöffnet.

**Bitte beachten Sie:** webELEKAT 4.0 kann ab VCS Version 2.71.x genutzt werden.

## <span id="page-1-1"></span>**2 Lizenz für webELEKAT4.0**

Pro "Gesellschafter" gibt es eine eigene Lizenz. Siehe auch KNB Artikel 18814.

Benötigt wird die Lizenz "webELEKAT4.0 ….. PCC, die es exklusiv nur in PLM gibt.

```
webELEKAT 4.0 (February PCC
```
Beim Kunden muss das Lizenzsystem auf SMC-Abruf umgestellt sein.

## <span id="page-1-2"></span>**3 Vorgehensweise webELEKAT4.0**

#### <span id="page-1-3"></span>**3.1 Einführung**

Gehen Sie wie folgt vor, wenn Sie webELEKAT4.0 ohne das Zusatzprogramm "Shell" nutzen.

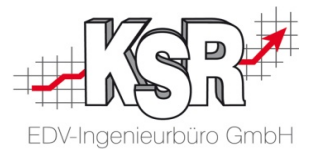

## <span id="page-2-0"></span>**3.2 Einrichtung in VCS**

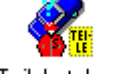

Öffnen Sie in über Stammdaten | Einstellungen | Schnittstellen die "Einstellungen für Teilekataloge".

Teilekataloge

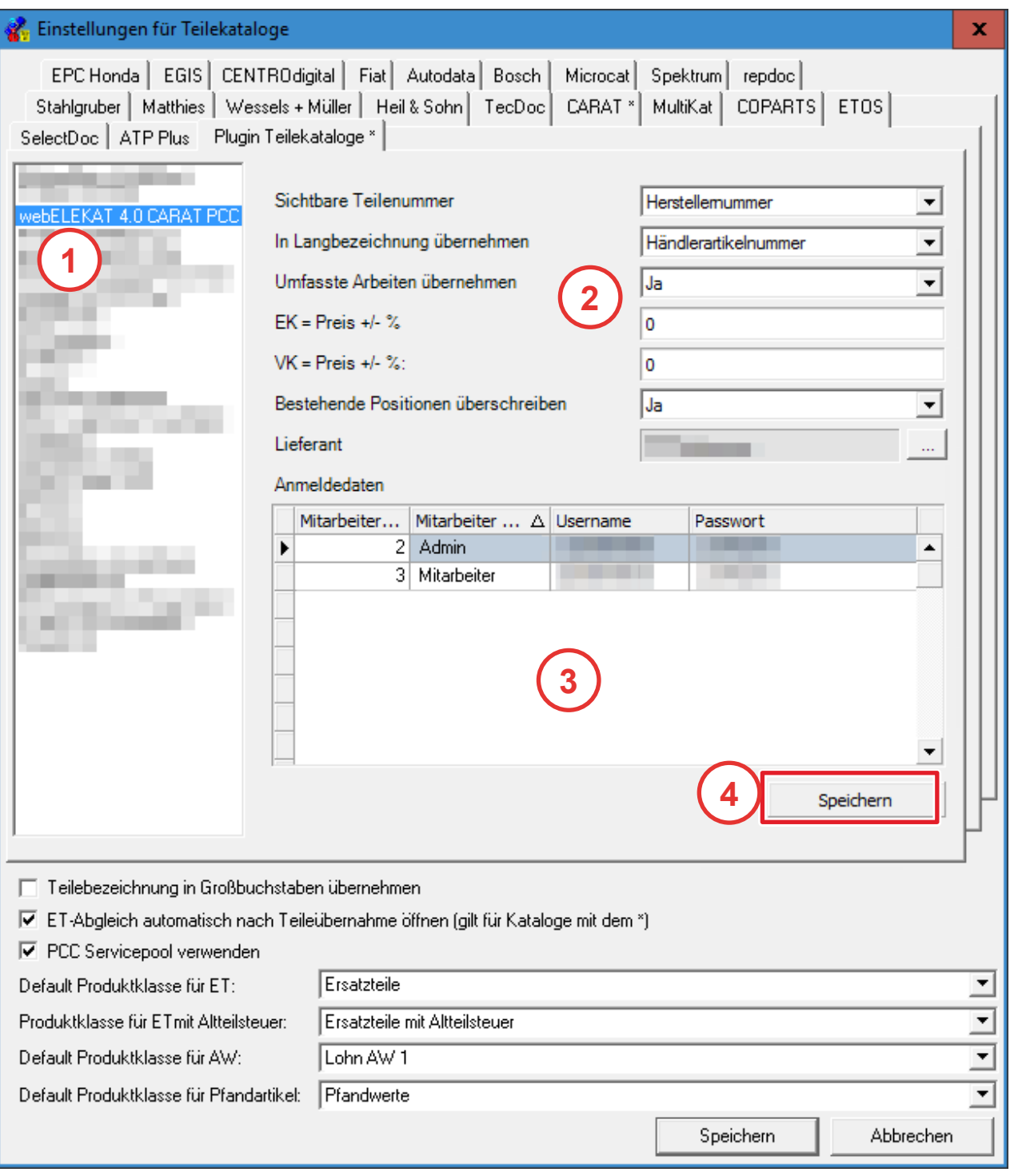

1. Klicken Sie in der Auswahlliste auf "webELEKAT4.0 CARAT PCC". Die Optionen für den Teilekatalog werden angezeigt.

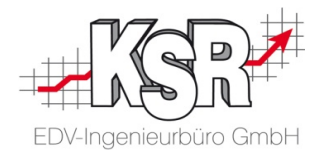

- 2. In "Sichtbare Teilenummer" wählen Sie "Herstellernumer.
- 3. In "Langbezeichnung übernehmen" wählen Sie "Händlerartikelnummer".
- 4. Aktivieren Sie die Option "Umfasste Arbeiten übernehmen" mit "Ja".
- 5. Speichern Sie die Änderungen. Die Einstellungen werden geschlossen.

Der Teilekatalog wird nun in den Aufträgen angezeigt und die Fahrzeuge können an den Teilekatalog übergeben werden.

#### <span id="page-3-0"></span>**3.3 Im Auftrag Fahrzeug übergeben**

1. Im Auftrag klicken Sie auf "webELEKAT4.0" und wählen aus der Auswahlliste "Vorgang öffnen in webELEKAT4.0 CARAT PCC".

Vorgang öffnen in Birner PCC Test Vorgang öffnen in webELEKAT 4.0 CARAT PCC Vorgang öffnen in STAkis 4.0 PCC Test Vorgang öffnen in Kraft Digital PCC Test

- 2. Es öffnet sich Zwischenfenster, in dem der Browser "Chrome" oder der Standardbrowser auswählt wird. Aktivieren Sie "Browser automatisch aufrufen".
- 3. Klicken Sie auf "Öffnen".

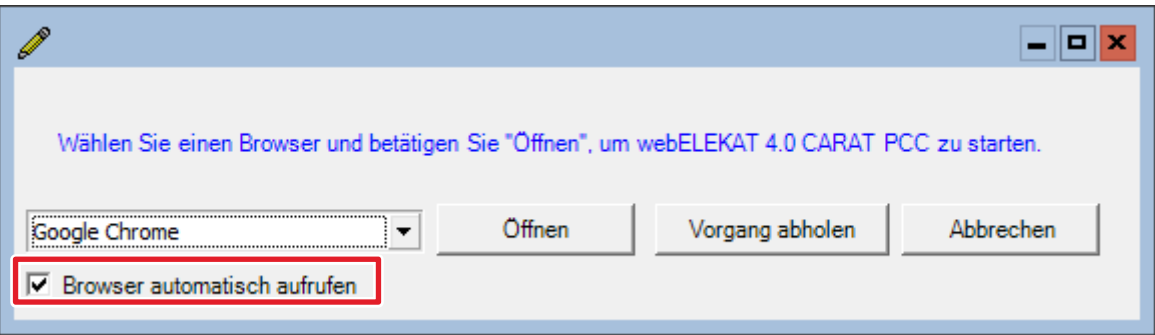

- 4. **Wichtig:** Hat das Fahrzeug einen TecDoc Code, wird es automatisch identifziert. Ist kein TecDoc Code vorhanden, muss das Auto manuell identifiziert werden.
- 5. Nach der Identifizierung können die Teile und Arbeitswerte ausgewählt werden und in den Warenkorb gelegt werden.
- 6. Bei der Teileauswahl gibt es eine Besonderheit: Mit dem Warenkorb Symbol wird das Teil nur in Warenkorb gelegt.

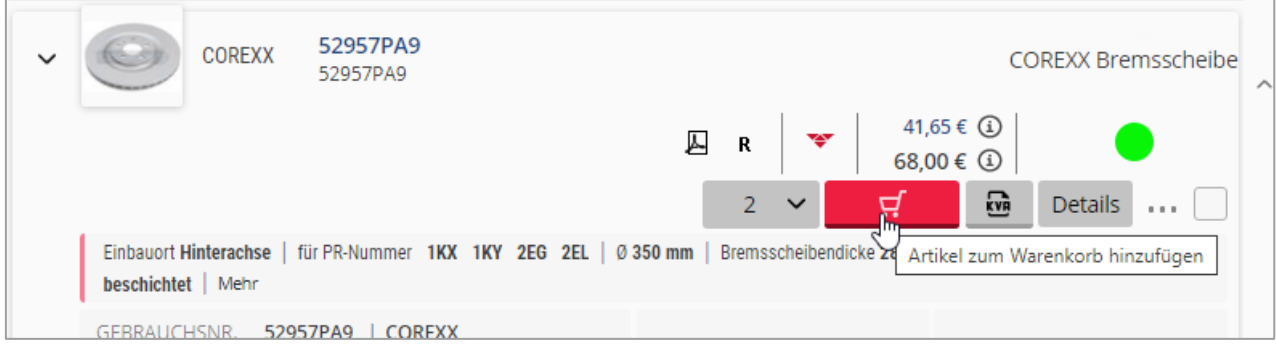

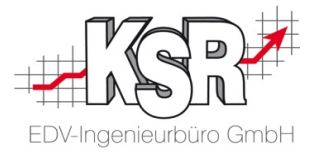

7. Erst durch Klicken auf "KVA" werden die ausgewählten Teile und AW in den KVA übernommen.

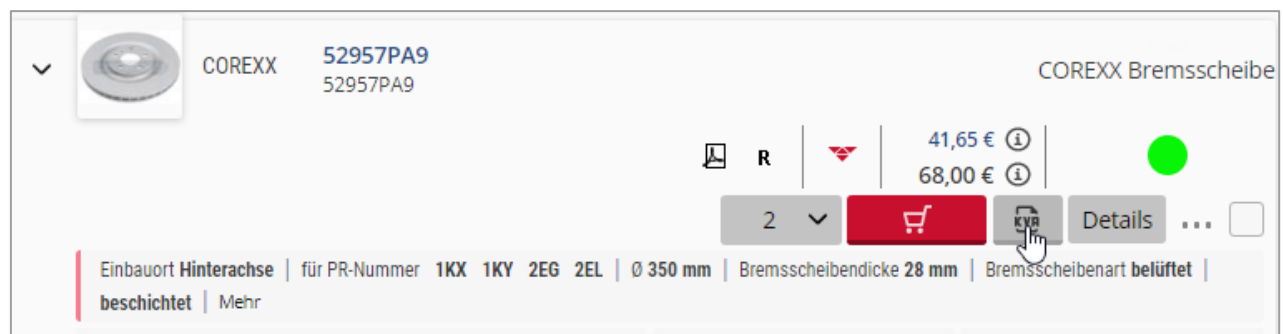

8. Durch Klicken auf den KVA mit dem Preis werden alle Teile und AW angezeigt, die zur Übernahme bereit stehen.

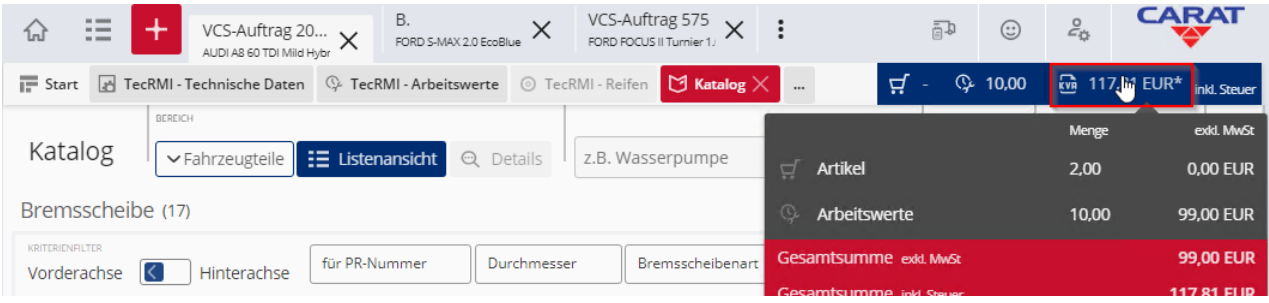

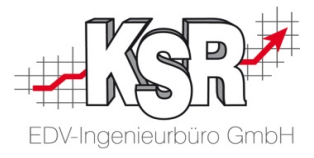

#### <span id="page-5-0"></span>**3.4 Teile und Arbeitswerte in den Auftrag übernehmen**

- 1. Sind alle Teile bzw. AW ausgewählt, muss im Katalog nichts getan /geöffnet werden, damit die Teile exportiert werden. Hier kann z. B. der Browser geschlossen werden.
- 2. Und im Übernahmefenster klicken Sie auf "Vorgang abholen".

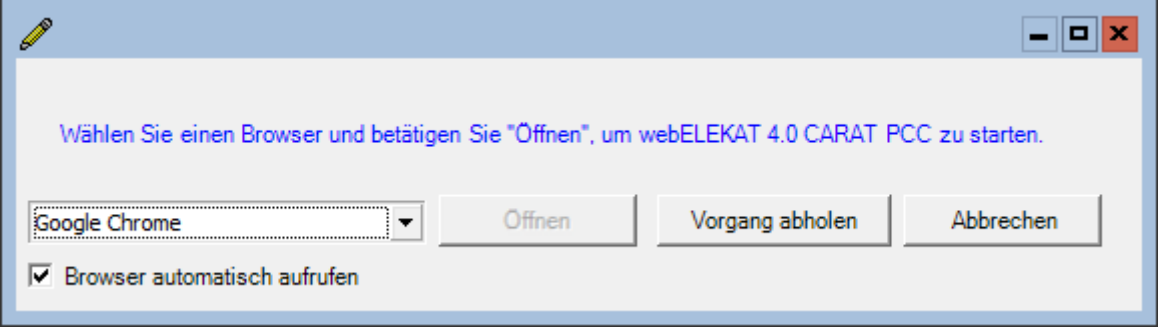

3. **Hinweis:** Sollte das Übernahmefenster geschlossen sein, kann der Warenkorb auch über "Teilekatalog"  $\rightarrow$  "Vorgang abholen von webELEKAT 4.0 CARAT PCC" übernommen werden.

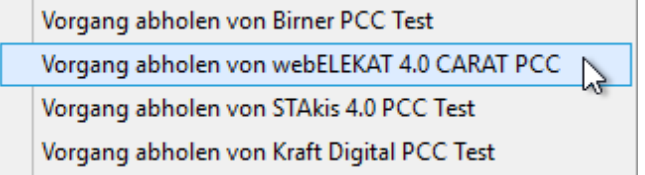

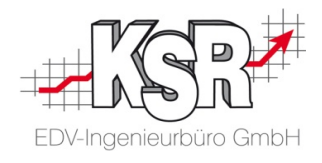

# Notizen

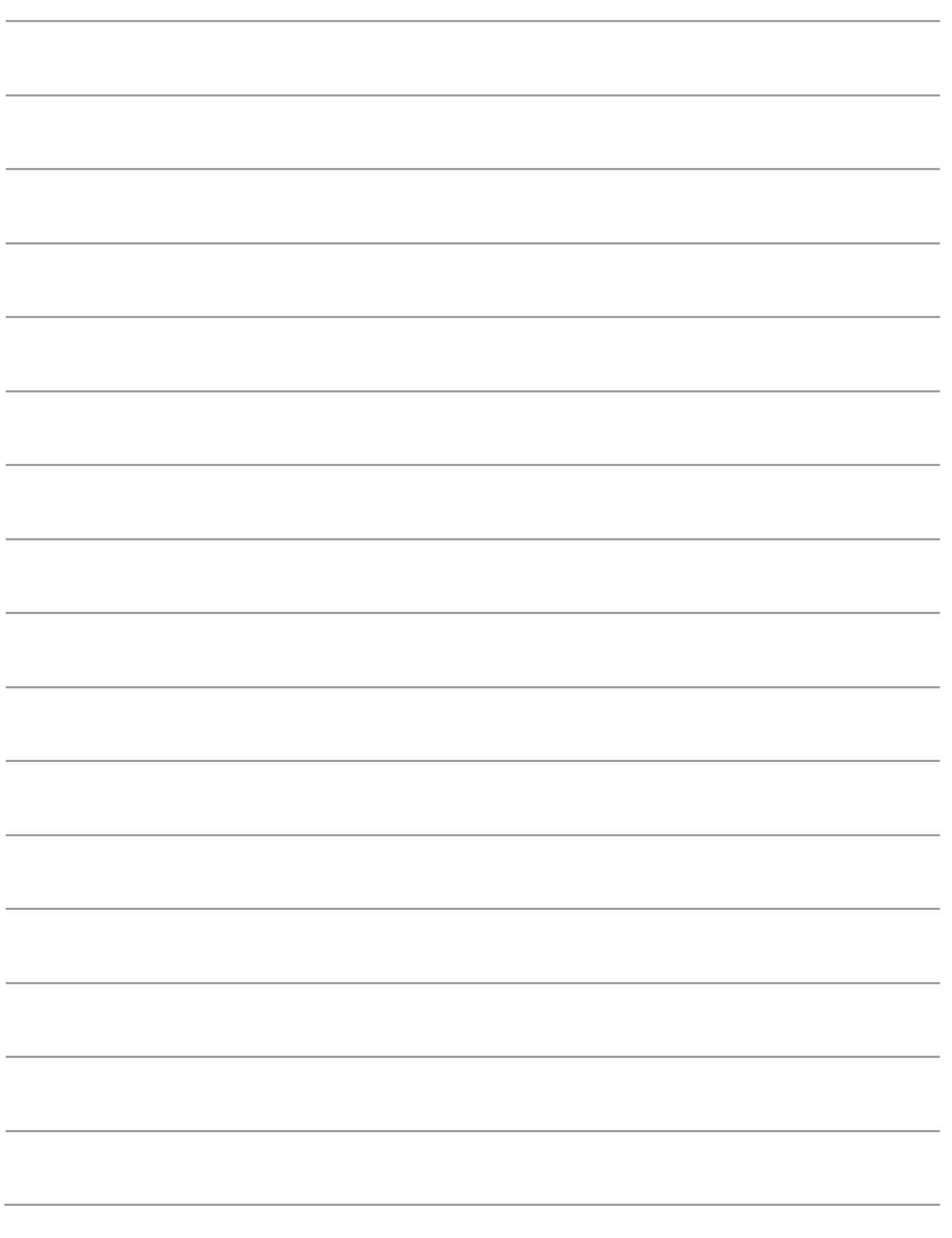

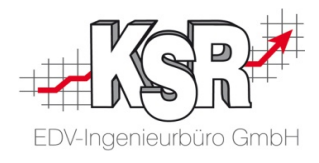

## **Kontakt und Support**

**KSR EDV-Ingenieurbüro GmbH** Adenauerstraße 13/1 D-89233 Neu-Ulm

Sie erreichen uns **telefonisch** unter **+49 (0) 731 / 20 555 - 0**

Per **Fax** unter **+49 (0) 731 / 20 555 - 450**

## **Öffnungszeiten**

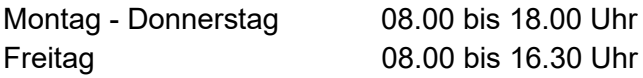

Erstellen Sie eine **Online Support Anfrage (OSA) [osa.ksredv.de](https://osa.ksredv.de/)** und wir rufen zurück

Direkt per **E-Mail info@ksredv.de**

für alle anderen Fragen und Wünsche

## **Telefonnummern der Fachabteilungen**

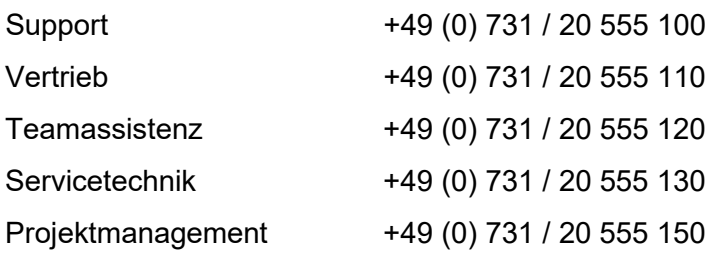

## **Schulungen bei KSR**

Informieren Sie sich auf unserer Schulungs-Website über aktuelle KSR-Anwenderseminare in Ihrer Nähe oder über Schulungen vor Ort sowie Online-Schulungen.

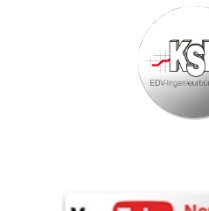

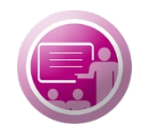

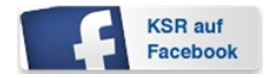

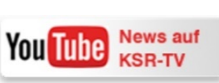

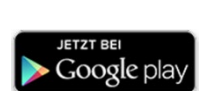

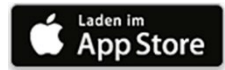